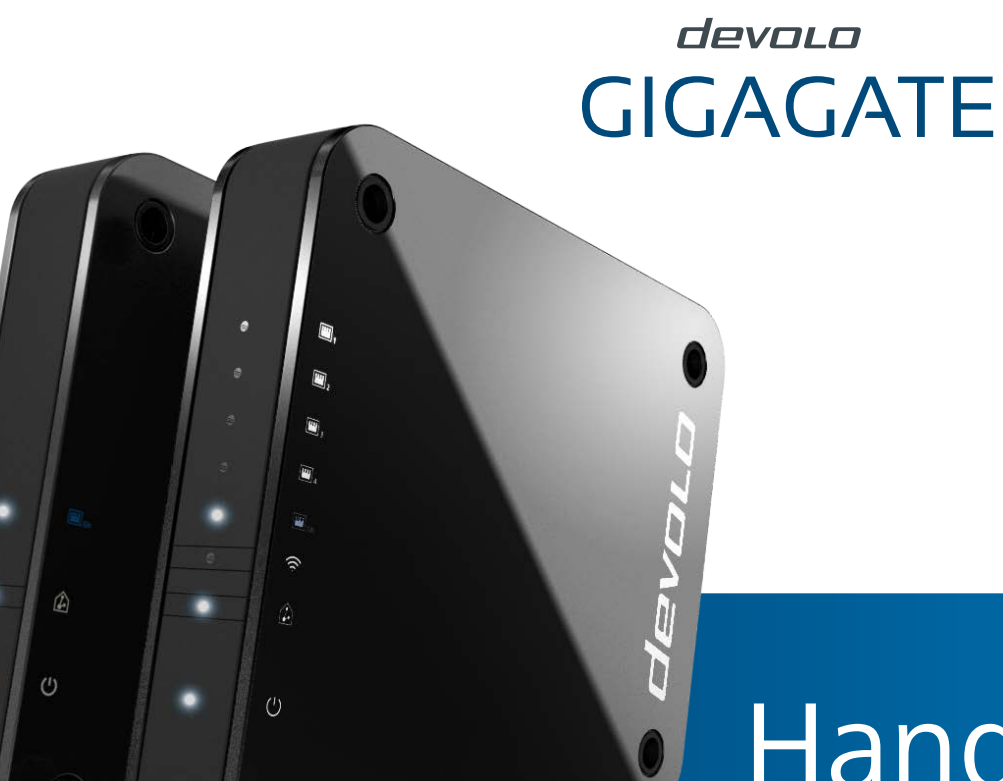

# Handbuch

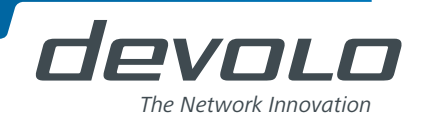

*dE!VDLD*  [GIGAGATE](http://www.devolo.de/gigagate/)

#### © 2016 devolo AG Aachen (Deutschland)

Alle Angaben in dieser Dokumentation sind nach sorgfältiger Prüfung zusammengestellt worden, gelten jedoch nicht als Zusicherung von Produkteigenschaften. devolo haftet ausschließlich in dem Umfang, der in den Verkaufs- und Lieferbedingungen festgelegt ist.

Weitergabe und Vervielfältigung der zu diesem Produkt gehörenden Dokumentation und Software sowie die Verwendung ihres Inhalts sind nur mit schriftlicher Erlaubnis von devolo gestattet. Änderungen, die dem technischen Fortschritt dienen, bleiben vorbehalten.

#### Marken

Android TM ist eine eingetragene Marke der Open Handset Alliance.

Linux® ist eine eingetragene Marke von Linus Torvalds.

Ubuntu® ist eine eingetragene Marke von Canonical Ltd.

Mac $^{\circledR}$  und Mac OS  $X^{\circledR}$  sind eingetragene Marken von Apple Computer, Inc.

iPhone®, iPad<sup>®</sup> und iPod<sup>®</sup> sind eingetragene Marken von Apple Computer. Inc.

Windows® und Microsoft® sind eingetragene Marken von Microsoft Corp.

Wi-Fi®, Wi-Fi Protected Access™, WPA<sup>TM</sup>, WPA<sup>7M</sup> und Wi-Fi Protected Setup™ sind eingetragene Marken der Wi-Fi Alliance®.

devolo, dLAN®, Vianect® sowie das devolo-Logo sind eingetragene Marken der devolo AG.

Alle übrigen verwendeten Namen und Bezeichnungen können Marken oder eingetragene Marken ihrer jeweiligen Eigentümer sein. devolo behält sich vor, die genannten Daten ohne Ankündigung zu ändern und übernimmt keine Gewähr für technische Ungenauigkeiten und/oder Auslassungen.

#### devolo AG

Charlottenburger Allee 60

52068 Aachen

Deutschland

**www.devolo.de**

Aachen, Dezember 2016

# [Inhalt](#page-5-0)

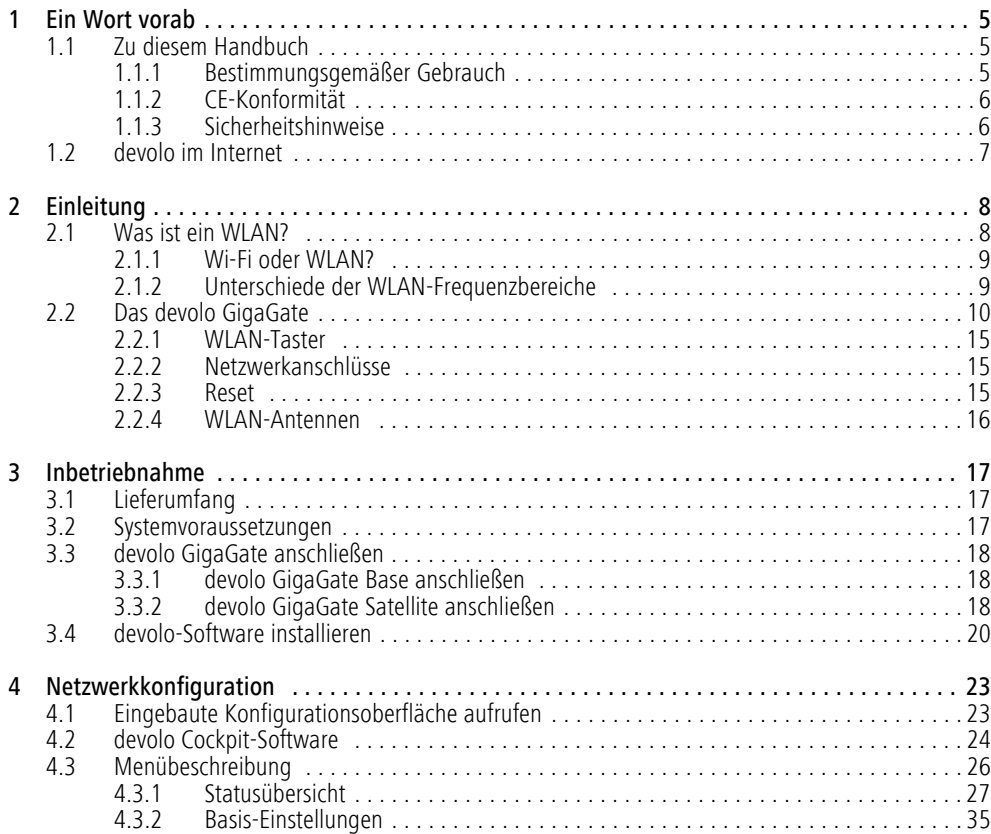

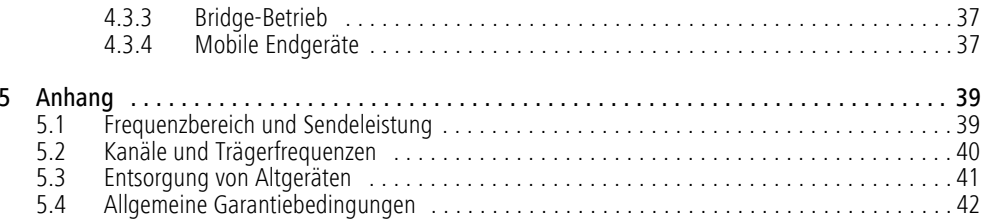

# <span id="page-5-0"></span>1 Ein Wort vorab

*Vielen Dank für Ihr Vertrauen!* 

*Mit wenigen Handgriffen bauen Sie mit dem devolo GigaGate Ihr eigenes Gigabit-Netzwerk auf. Mit der devolo GigaGate Basis übertragen Sie Ihre Internetdaten über schnelles Gigabit-WLAN an den devolo GigaGate Satellite. An diesen können Sie insgesamt fünf Netzwerkgeräte über Netzwerkkabel anschließen und mit dem Internetzugang verbinden. Weitere Geräte, wie z. B. Smartphone, Tablet oder Notebook, lassen sich über ein separates und abgesichertes WLAN-Netz in das Heimnetzwerkhinzufügen.* 

# <span id="page-5-1"></span>1.1 Zu diesem Handbuch

Lesen Sie vor Inbetriebnahme des Gerätes alle Sicherheits- und Bedienungsanweisungen sorgfältig und bewahren Sie das Handbuch und die Installationsanleitung für späteres Nachschlagen auf.

Nach einer Einführung in die Themen "WLAN" und den unterschiedlichen "Frequenzbereichen" sowie der Vorstellung des devolo GigaGate in **Kapitel 2** erfahren Sie in **Kapitel 3**, wie Sie die devolo GigaGate erfolgreich in Ihrem Netzwerk in Betrieb nehmen können. **Kapitel 4** beschreibt im Detail die Einstellungsmöglichkeiten der eingebauten Konfigurationsoberfläche. Hinweise zur Umweltverträglichkeit des Gerätes sowie unsere Garantiebedingungen in **Kapitel 5** bilden den Abschluss des Handbuches.

# Beschreibung der Symbole

In diesem Abschnitt beschreiben wir kurz die Bedeutung der verwendeten Symbole.

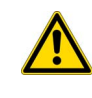

*Sehr wichtiger Hinweis, dessen Nichtbeachtung zu Schäden führen kann.* 

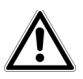

# *Wichtiger Hinweis, dessen Beachtung empfehlenswert ist.*

*Zusätzliche Informationen und Tipps zu Hintergründen und zur Konfiguration Ihres Gerätes.*

# <span id="page-5-2"></span>1.1.1 Bestimmungsgemäßer Gebrauch

Verwenden Sie das devolo GigaGate wie in dieser Anleitung beschrieben, um Schäden und Verletzungen zu vermeiden.

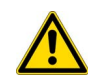

*Das Gerät darf nur in geschlossenen Räumlichkeiten verwendet werden.*

# <span id="page-6-2"></span><span id="page-6-0"></span>1.1.2 CE-Konformität

Das Produkt entspricht den grundlegenden Anforderungen der Richtlinien 2014/53/EU, 2014/35/EU sowie den übrigen einschlägigen Bestimmungen des FTEG.

# *Das Produkt ist zum Betrieb in der EU, Schweiz und Norwegen vorgesehen.*

Das Produkt ist eine Einrichtung der Klasse B. Diese Klasse kann im Wohnbereich Funkstörungen verursachen.

*Die CE-Erklärung zu diesem Produkt liegt in gedruckter Form bei. Außerdem finden Sie sie im Internet unter* www.devolo.de*.*

# <span id="page-6-3"></span><span id="page-6-1"></span>1.1.3 Sicherheitshinweise

Alle Sicherheits- und Bedienungsanweisungen sollen vor Inbetriebnahme von devolo-Geräten gelesen und verstanden worden sein und für zukünftige Einsichtnahmen aufbewahrt werden.

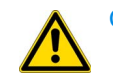

# GEFAHR durch Elektrizität

devolo-Geräte **dürfen vom Anwender nichtgeöffnet** werden. **Beim Öffnen der Geräte besteht Stromschlaggefahr!**

devolo-Geräte sind für den Anwender wartungsfrei. Im Schadensfall trennen Sie das devolo-Gerät vom Stromnetz, indem Sie den Netzstecker aus der Steckdose ziehen. Wenden Sie sich dann ausschließlich anqualifiziertes Fachpersonal (Kundendienst). Ein **Schadensfall** liegt z. B. vor,

- wenn der Netzstecker beschädigt ist.
- wenn das devolo-Gerät mit Flüssigkeit (z.B. Regen oder Wasser) überschüttet wurde.
- wenn das devolo-Gerät funktionslos ist.
- wenn das Gehäuse des devolo-Gerätes beschädigt ist.

Gewährleisten Sie bei einer Wandmontage mit Hilfe von Schrauben, dass keine in der Wand befindlichen Gas-, Wasser- oder Stromleitungen beschädigt werden. **Es besteht Stromschlaggefahr!**

devolo-Geräte dürfen ausschließlich an einem**Versorgungsnetz** betrieben werden, wie auf dem **Typenschild** beschrieben.

Um das devolo-Gerät vom Stromnetz zu trennen, ziehen Sie das Gerät selbst bzw. dessen Netzsteckeraus der Steckdose.

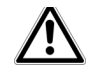

**Die Steckdose sowie alle angeschlossenen Netzwerkgeräte sollten leicht zugänglich sein, damit Sie im Bedarfsfall die Netzstecker schnell ziehen können.**

Verwenden Sie devolo-Geräte ausschließlich an einemtrockenen Standort.

**Zur Reinigung trennen Sie devolo-Geräte vom Stromnetz!** Vermeiden Sie lösungsmittelhaltige Reinigungsmittel, da dies zu Beschädigungen des Gehäuses führen kann. Verwenden Sie zur Reinigung nur ein trockenes Tuch.

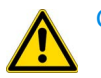

# GEFAHR durch Überhitzung

devolo-Geräte sollen nur an Plätzen aufgestellt werden, welche eine ausreichende Belüftung gewähren. Schlitze und Öffnungen am Gehäuse dienen der Belüftung:

- -**Decken** Sie devolo-Geräte bei Betrieb **nicht ab**.
- Stellen Sie keine Gegenstände auf devolo-Geräte.
- Stecken Sie **keine Gegenstände** in die **Öffnungen** der devolo-Geräte.
- devolo-Geräte dürfen **nicht** in direkter **Nähe** einer offenen **Flamme** (z. B. Feuer, Kerze) eingesetzt werden.
- devolo-Geräte dürfen **nicht direkter Wärmestrahlung** ausgesetzt sein (z. B. Heizkörper, Sonneneinstrahlung).

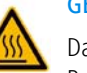

#### GEFAHR durch Erwärmung

Das Gehäuse des Gerätes kann sich imBetrieb erwärmen. Stellen Sie sicher, dass das Gerät berührsicher montiert ist.

# <span id="page-7-0"></span>1.2 devolo im Internet

Weitergehende Informationen zu unseren Produkten und zum Thema "dLAN" finden Sie auch im Internet unter www.devolo.de. Im Bereich **WLAN** lassen sichProduktbeschreibungen und Dokumentationen sowie aktualisierte Versionen der devolo-Software und derFirmware des Gerätes herunterladen.

Wenn Sie weitere Ideen oder Anregungen zu unseren Produkten haben, nehmen Sie bitte unter der E-Mail-Adresse support@devolo.de Kontakt mit uns auf!

# <span id="page-8-0"></span>2 Einleitung

# <span id="page-8-1"></span>2.1 Was ist ein WLAN?

<span id="page-8-2"></span>Der Begriff **WLAN** (**W**ireless **L**ocal **A**rea **N**etwork) steht für die Vernetzung von Computern und anderen Geräten per Funk. Zwar lassen sich Computer auch paarweise ("peer-to-peer", p2p) drahtlos miteinander

verbinden, in der Regel sorgt jedoch eine zentrale Sendestation (Access-Point) für die Vernetzung der verschiedenen Geräte. Ein sogenannter WLAN-Router ist so ein Access-Point und dient zusätzlich als Modemfür den Internetzugang und als Router für die Vermittlung innerhalb des Netzwerkes.

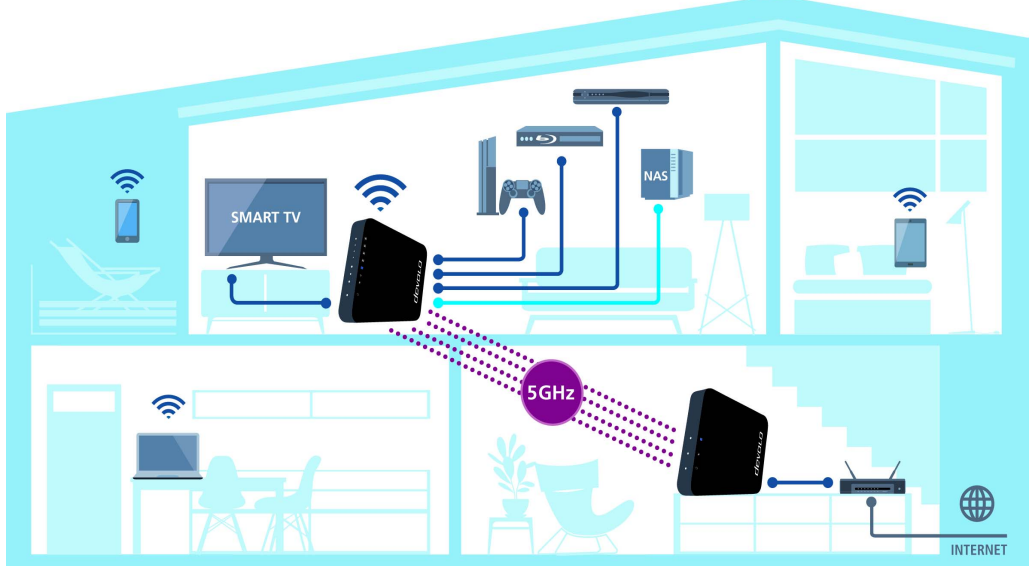

Abb. 1: devolo GigaGate ermöglicht WLAN und Internet im ganzen Haus

devolo GigaGate

Das von einem Access-Point etablierte Funknetzwerkhat nur eine beschränkte Reichweite. Der auch als"Funkzelle" bezeichnete Empfangsbereich eines Access-Points wird insbesondere durch Gebäudemauern stark eingeschränkt. Häufig ist nur im gleichen Raum eine stabile Funkverbindung zwischen verschiedenen WLAN-Geräten möglich.

Da der Netzwerkzugang im WLAN nicht, wie beispielsweise im LAN (per Netzwerkkabel) oder dLAN (per Stromnetz), kontrolliert werden kann, stellt die freie Übertragung von Daten durch den Raum natürlich besondere Anforderungen an die Absicherung des Netzwerks. Daher wurden eine ganze Reihe von Sicherheitsmaßnahmen vorgesehen, wie beispielsweise ein versteckter Funknetzname (SSID - Service Set Identifier), die Verschlüsselung der übertragenen Daten und eine Zugangskontrolle über die Kennungen (MAC-Adressen) der Geräte (Clients).

# <span id="page-9-0"></span>2.1.1 Wi-Fi oder WLAN?

Wi-Fi ist ein erfundener Markenbegriff der Wi-Fi-Alliance, ein Konsortium, das Geräte mit Funkschnittstellen zertifiziert. In vielen Ländern wird Wi-Fiauch als Synonym für WLAN benutzt, was streng genommen nicht richtig ist, da Wi-Fi den Funkstandard und WLAN das Funknetzwerk bezeichnet.

## <span id="page-9-1"></span>2.1.2 Unterschiede der WLAN-Frequenzbereiche

Für eine optimale Übertragungsgeschwindigkeit im WLAN unterstützt das devolo GigaGate die WLAN-Frequenzen 2,4 GHz und 5 GHz. Beide Frequenzbereiche haben ihre Vor- und Nachteile und spielen ihre Stärken vor allem dann aus, wenn sie miteinander kombiniert werden.

#### 2,4-GHz-Frequenzband

Das 2,4-GHz-Frequenzband wird von vielen kabellosen Geräten aus dem Alltag verwendet, z. B. von schnurlosen Telefonen, Mikrowellen, Bluetooth-Geräten und Netzwerkgeräten, die auf die Wi-Fi-Standards 802.11b, 802.11g und 802.11n setzen. Die hohe Verbreitung ist aber auch ein entscheidender Nachteil, denn im 2,4-GHz-Frequenzband gibt es nur wenige überlappungsfreie Kanäle, die sich störungsfrei und parallel für WLAN nutzen lassen. Zudem treten durch die zahlreich vorhandenen Geräte oftmals Interferenzen auf, die eine Internetnutzung über WLAN sehr langsam machen. Der maximal erreichbare Datendurchsatz bei der Nutzung des Wi-Fi-Standards 802.11n beträgt in der Theorie bis zu 300 Mbit/s. Im Heimnetzwerk sorgen jedoch alltägliche Dämpfungsfaktoren wie Möbel, Vasen oder Betonwände für einen geringeren Datendurchsatz.

# 5-GHz-Frequenzband

Das 5-GHz-Frequenzband wird von erheblich weniger Geräten verwendet als das 2,4-GHz-Band, dadurch ist es weniger ausgelastet und weist geringere Interferenzen auf. Bei der Verwendung von 802.11ac stehen Anwendern theoretisch bis zu 19 Kanäle zur Verfügung. Aufgrund der größeren Kanalbandbreite und verbesserten Übertragungstechniken erreicht der Wi-Fi-Standard 802.11ac einen Datendurchsatz von bis zu1.300 Mbit/s.

# <span id="page-10-0"></span>2.2 Das devolo GigaGate

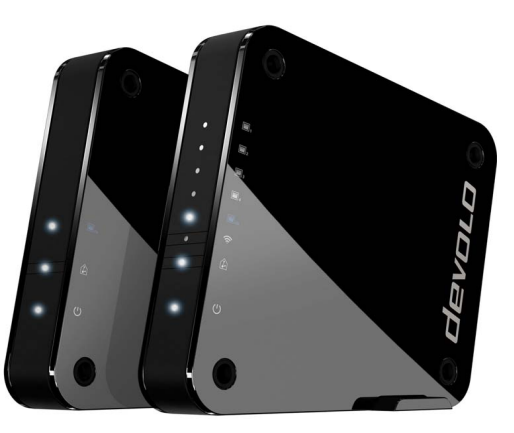

Abb. 2: devolo GigaGate Base und Satellite

Die **Base** des devolo GigaGate ist ausgestattet mit

- **•** einer LED, die den Betrieb der devolo GigaGate **Base** anzeigt,
- einer LED, die den Status der Verbindung zwischen **Base** und **Satellite** anzeigt,

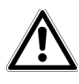

<span id="page-10-1"></span>*Die LED-Statusanzeige kann auf der Konfigurationsoberfläche des GigaGate deaktiviert werden (siehe Kapitel* **4.3.2 Basis-Einstellungen***).*

- einem Gigabit-Netzwerkanschluss (1.000 Mbit/s),
- vier innen liegenden WLAN-Antennen, die auf die 4x4 Quantenna-Technologie (Punkt-zu-Punkt-Verbindung) setzen,
- **·** ausklappbaren Standfüßen,
- vier Bohrungen (je Seite) für eine Wandmontage und
- einem Stromanschluss für das beiliegende Netzteil.

Der **Satellite** des devolo GigaGate ist ausgestattet mit

- einer LED, die den Betrieb des devolo GigaGate **Satellite** anzeigt,
- einer LED, die den Status der Verbindung zwischen **Satellite** und **Base** anzeigt,
- einem WLAN-Taster mit LED-Statusanzeige, der WLAN-Geräten eine Verbindung via **WPS** ermöglicht,
- einem Gigabit-Netzwerkanschluss (1.000 Mbit/s),
- vier Fast Ethernet-Anschlüssen (100 Mbit/s),
- vier innen liegenden WLAN-Antennen, die auf die 4x4 Quantenna-Technologie (Punkt-zu-Punkt-Verbindung) setzen, sowie zwei innen liegenden WLAN-Antennen, mit denen eine WLAN-Verbindung zu anderen Netzwerkgeräten aufgebaut werden kann,
- ausklappbaren Standfüßen,
- vier Bohrungen (je Seite) für eine Wandmontage und
- einem Stromanschluss für das beiliegende Netzteil.

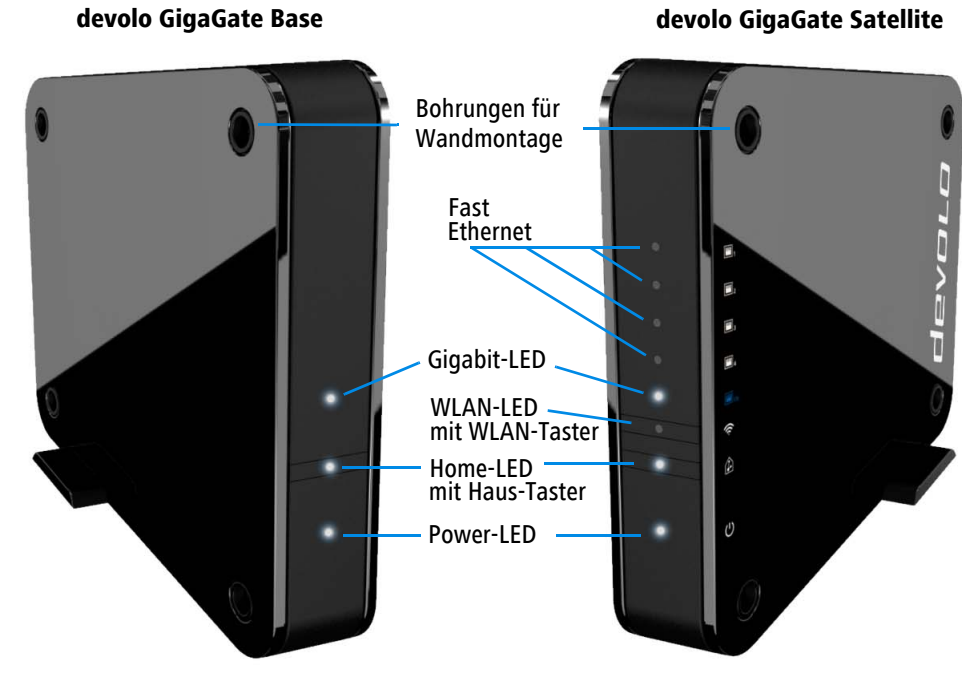

Abb. 3: Vorderseite der GigaGate-Geräte

devolo GigaGate

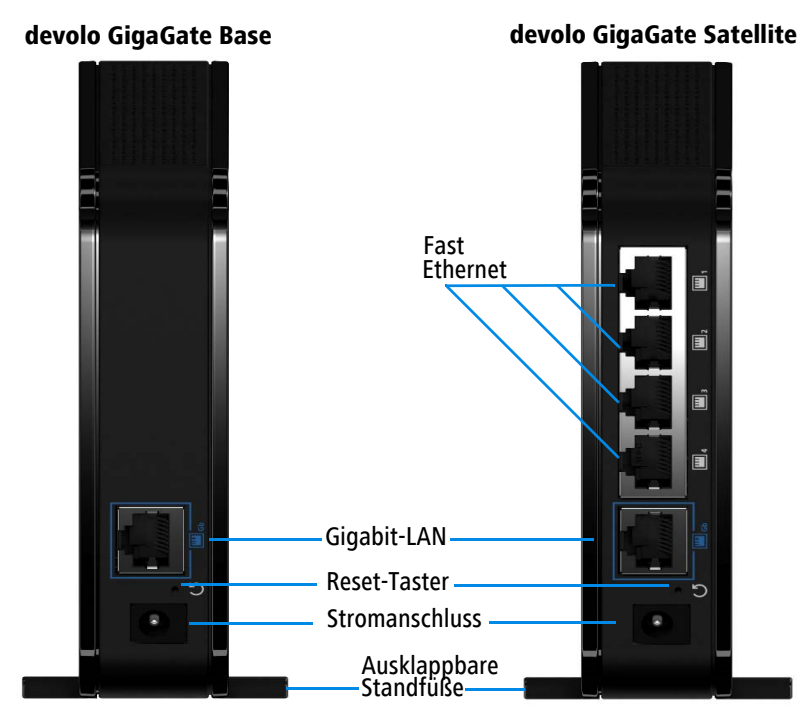

Abb. 4: Rückseite der GigaGate-Geräte

#### Blinkverhalten der LEDs

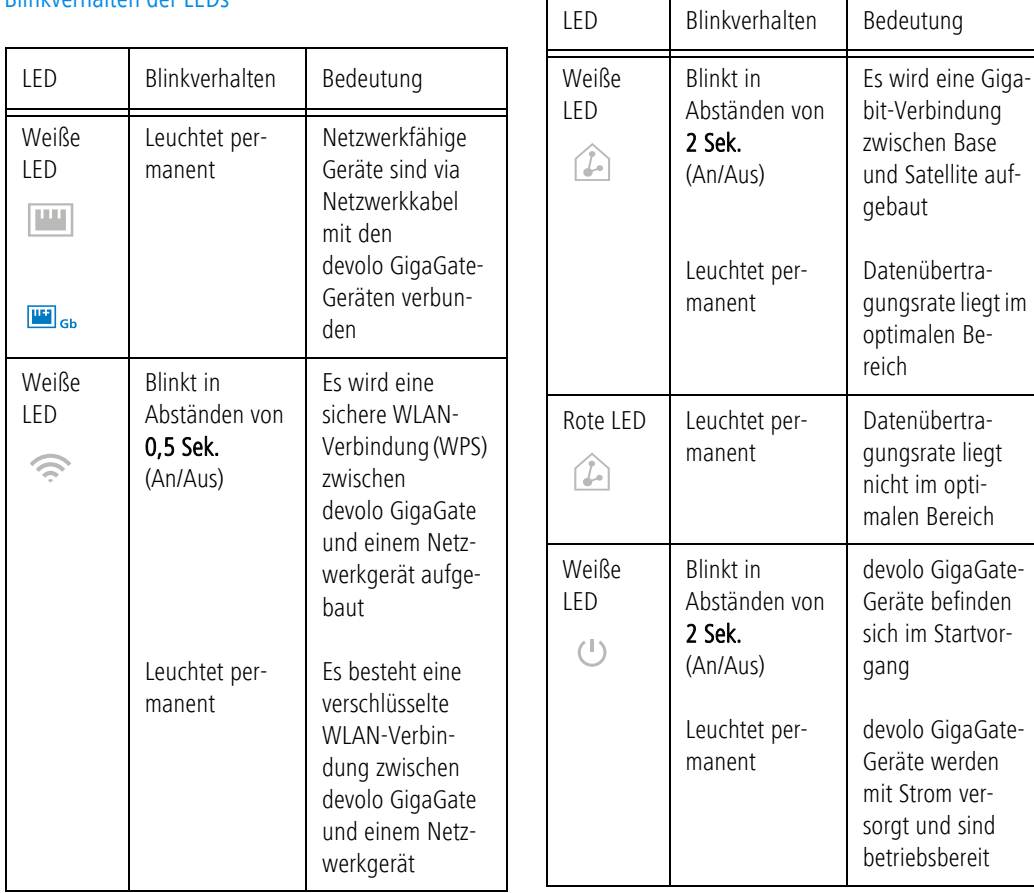

devolo GigaGate

# <span id="page-15-0"></span>2.2.1 WLAN-Taster

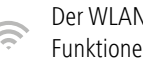

Der WLAN-Taster steuert die folgenden WLAN-Funktionen:

# WLAN-Geräte per WPS verbinden

**•** Befindet sich das Gerät im Auslieferungszu**stand**, drücken Sie **kurz** den WLAN-Taster, um **WPS** zu aktivieren.

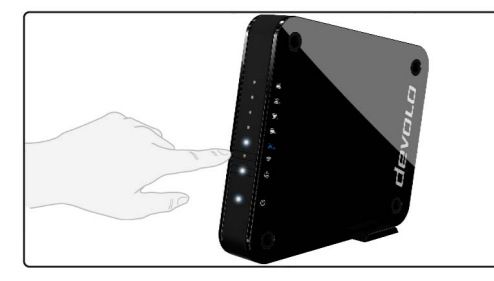

# Abb. 5: WLAN-Taster am GigaGate Satellite

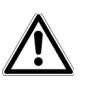

*Informationen zur Einbindung von WLAN-fähigen Endgeräten mittels WPS finden Sie im Kapitel* **4.3.4 Mobile Endgeräte***.*

*WPS ist ein von der Wi-Fi Alliance entwickelterVerschlüsselungsstandard in einem WLAN-Netzwerk. Das Ziel von WPS ist es, das Hinzufügen von Geräten in ein bestehendes Netzwerk zu vereinfachen.* 

# <span id="page-15-3"></span><span id="page-15-1"></span>2.2.2 Netzwerkanschlüsse

Über die insgesamt fünf Netzwerkanschlüsse des devolo GigaGate **Satellite** können Sie Ihren PC, Ihr Multifunktionsgerät, Ihren Netzwerkspeicher (NAS, Network Attached Storage), Ihren SmartTV und Ihre Spielekonsole über handelsübliche Netzwerkkabel mit dem Internet verbinden, ohne einen separaten Switch kaufen zu müssen. Weitere Netzwerkgeräte können über die WLAN-Verbindung des devolo GigaGate **Satellite** mit dem Internet verbunden werden.

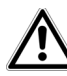

*Für die optimale Geschwindigkeit der beiden Gigabit-Ports (1x Base, 1x Satellite) ist mindestens ein Cat 5e-Kabel (1.000 Mbit/s) notwendig (im Lieferumfang enthalten). Die vier Fast Ethernet-Ports benötigen mindestens ein Cat5-Kabel, um die volle Übertragungsgeschwindigkeit von 100 Mbit/s zu erreichen.* 

# <span id="page-15-2"></span>2.2.3 Reset

- <span id="page-15-4"></span>Der **Reset**-Taster von **Base** und **Satellite**(kleine Öffnung zwischen Stromanschluss und Gigabit-Netzwerkanschluss), hat zwei verschiedene Funktionen:
- - **Das Gerät startet neu**, wenn Sie den Reset-Taster **kürzer als 10 Sekunden** drücken.
- **Um die Konfiguration des devolo GigaGate in den Auslieferungszustand** zurück zu versetzen, drücken Sie den Reset-Taster **länger als 10 Sekunden**. Beachten Sie, dass alle bereits vorgenommenen Einstellungen verloren gehen!
- *Der Reset-Taster kann mit Hilfe eines spitzen* Gegenstandes gedrückt werden (z. B. Büro*klammer).*

# <span id="page-16-1"></span><span id="page-16-0"></span>2.2.4 WLAN-Antennen

Die vier innen liegenden WLAN-Antennen der devolo GigaGate **Base** verfügen über die 4x4 Quantenna-Technologie. Über das weniger störanfällige 5- GHz-Frequenzband werden hier insgesamt vier parallele Punkt-zu-Punkt-Verbindungen mit einer Geschwindigkeit von bis zu 1.300 Mbit/s zum devolo GigaGate **Satellite** aufgebaut.

Der devolo GigaGate **Satellite** verfügt zusätzlich über zwei innen liegende Antennen, mit denen eine WLAN-Verbindung zu anderen Netzwerkgeräten aufgebaut werden kann.

# <span id="page-17-0"></span>3 Inbetriebnahme

In diesem Kapitel erfahren Sie alles Wissenswerte zur Inbetriebnahme Ihres devolo GigaGate. Wir beschreiben den Anschluss der beiden Geräte undstellen Ihnen die devolo-Software kurz vor. Weitere, ausführlichere Dokumentationen finden Sie unterwww.devolo.de.

# <span id="page-17-3"></span><span id="page-17-1"></span>3.1 Lieferumfang

Bevor Sie mit der Inbetriebnahme Ihresdevolo GigaGate beginnen, vergewissern Sie sich bitte, dass Ihre Lieferung vollständig ist.

# **•** Starter Kit

- $\circlearrowright$  devolo GigaGate Base
- О devolo GigaGate Satellite
- О Zwei Netzteile mit Stromkabeln
- $\bigcirc$ Zwei Netzwerkkabel (Cat 5e, 1.000 Mbit/s)
- О gedruckte Installationsanleitung
- $\bigcirc$ CE-Erklärung

#### oder

#### -**Erweiterung**:

- О devolo GigaGate Satellite
- О Ein Netzteil mit Stromkabel
- $\circ$ Ein Netzwerkkabel (Cat 5e, 1.000 Mbit/s)
- $\bigcap$ gedruckte Installationsanleitung
- $\bigcirc$ CE-Erklärung

devolo behält sich das Recht vor, Änderungen im Lieferumfang ohne Vorankündigung vorzunehmen.

# <span id="page-17-4"></span><span id="page-17-2"></span>3.2 Systemvoraussetzungen

- - **Betriebssysteme**: Windows 7 (32 bit/64 bit), Windows 8 (32 bit/64 bit), Windows 8 Pro (32 bit/ 64 bit), Windows 10 (32 bit/64 bit), Windows 10 Pro (32 bit/64 bit), Linux (32 bit/64 bit), Mac (OS X 10.6)
- -**Netzwerkanschluss**

*Für eine optimale Übertragungsgeschwindigkeit des devolo GigaGate benötigen Sie einen Router mit einem freien Gigabit-Netzwerkanschluss. Verbinden Sie die devoloGigaGate Base und den Router mit dem beiliegenden Netzwerkkabel.*

# <span id="page-18-0"></span>3.3 devolo GigaGate anschließen

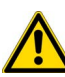

# *Das Gerät darf nur in geschlossenen Räumlichkeiten verwendet werden.*

*Notieren Sie vor dem Vernetzungsvorgang Ihrer WLAN-fähigen Endgeräte den WLAN-Schlüssel des devolo GigaGate Satellite. Sie finden diesen eindeutigen Schlüssel (WiFi key) auf dem Etikett auf der Unterseite des Gehäuses.*

*Geben Sie den WiFi key des devolo GigaGate Satellite später als Netzwerksicherheitsschlüssel in Ihrem Laptop, Tablet oder Smartphone ein, um eine verschlüsselte Verbindung mit dem WLAN-Netzwerk herzustellen.* 

In den folgenden Abschnitten beschreiben wir, wie Sie das devolo GigaGate anschließen und ins Netzwerk integrieren. Anhand möglicher Netzwerkszenarien verdeutlichen wir die genauen Vorgehensweisen:

# <span id="page-18-1"></span>3.3.1 devolo GigaGate Base anschließen

- Schließen Sie die devolo GigaGate **Base** mit dem mitgelieferten Netzwerkkabel an einen freien Netzwerkanschluss Ihres Internetzugangsgerätes (z. B. Ihren WLAN-Router) an.

 Stecken Sie das mitgelieferte Stromkabel der devolo GigaGate **Base** in eine Steckdose. Sobald die Power-LED permanent weiß leuchtet (nach ca. 60 Sekunden), ist die **Base** betriebsbereit.

Um das devolo-Gerät vom Stromnetz zu trennen, ziehen Sie das Gerät selbst bzw. dessen Netzsteckeraus der Steckdose.

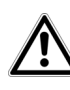

*Die Steckdose sowie alle angeschlossenen Netzwerkgeräte sollten leicht zugänglich sein, damit Sie im Bedarfsfall die Netzstecker schnellziehen können.* 

# <span id="page-18-2"></span>3.3.2 devolo GigaGate Satellite anschließen

- Stellen Sie den devolo GigaGate **Satellite** an den von Ihnen gewünschte Ort auf.
- Stecken Sie das mitgelieferte Stromkabel des devolo GigaGate **Satellite** in eine Steckdose. Sobald die Power-LED permanent weiß leuchtet (nach ca. 60 Sek.), ist der **Satellite** betriebsbereit.
	- Die devolo GigaGate **Base** und der devolo GigaGate **Satellite** verbinden sich über Gigabit-WLAN automatisch miteinander. Die Home-LED blinkt beim Verbindungsaufbau. Ist die WLAN-Verbindung zwischen

devolo GigaGate **Base** und devolo GigaGate **Satellite** hergestellt, leuchtet die Home-LED an beiden Geräten permanent. Um das devolo Gerät vom Stromnetz zu trennen, ziehen Sie das Gerät selbst bzw. dessen Netzstecker aus der Steckdose.

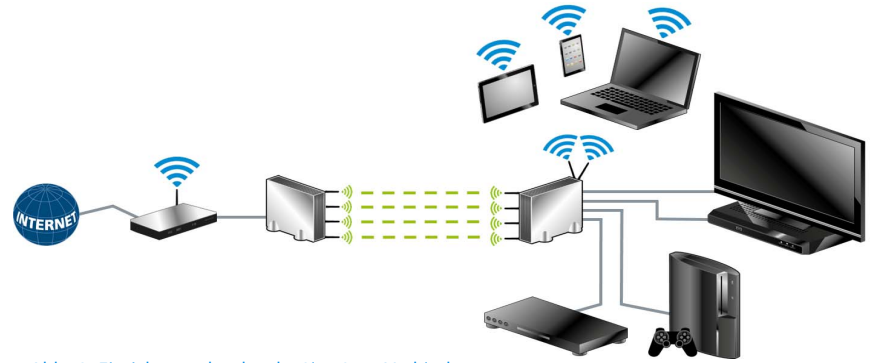

Abb. 6: Einrichtung der devolo GigaGate-Verbindungen

#### Geräte per Netzwerkkabel mit dem devolo GigaGate Satellite verbinden

3) Schließen Sie Ihre am Strom angeschlossenen Geräte mit einem Netzwerkkabel an dendevolo GigaGate **Satellite** an. Die Internetverbindung über das Netzwerkkabel wird automatisch hergestellt.

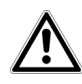

*Für eine optimale Übertragungsgeschwindigkeit schließen Sie das im Lieferumfang befindliche Gigabit-Netzwerkkabel am dazugehörigen* 

*Gigabit-Netzwerkanschluss an. Für den Anschluss weiterer Geräte sind zusätzliche Netzwerkkabel notwendig.*

Geräte per WLAN-Taster mit dem WLAN-Netzwerk des devolo GigaGate Satellite verbinden

- Wählen Sie auf Ihrem Tablet oder Smartphone die WPS-Einstellung aus.
	- *Auf Geräten mit Android-Betriebssystem*
	- *finden Sie die WPS-Einstellungen unter WLAN/Erweiterte Einstellungen. Das Apple-Betriebssystem iOS unterstützt kein WPS.*

 Drücken Sie kurz den WLAN-Taster, um eine verschlüsselte WLAN-Verbindung herzustellen.

#### **oder**

 Nutzen Sie in der Benutzeroberfläche des devolo GigaGate die Einstellung **Wi-Fi Protected Setup (WPS)**, um Ihre Geräte über einen PIN mit dem WLAN-Netzwerk zu verbinden.

#### Geräte per Netzwerkschlüssel mit dem WLAN-Netzwerk des devolo GigaGate Satellite verbinden

Geräte ohne WPS-Funktion können ebenfalls mit demWLAN-Netzwerk des devolo GigaGate **Satellite** verbunden werden.

- Wählen Sie auf Ihrem Notebook oder PC den Funknetznamen (SSID – Service Set Identifier) des devolo GigaGate WLAN-Netzwerkes aus.
- Geben Sie den zuvor notierten WiFi key als Netzwerksicherheitsschlüssel ein, um die WLAN-Verbindung herzustellen.
- Mehr Informationen zur Konfigurationsoberfläche finden Sie im Kapitel **[4 Netzwerkkonfi](#page-22-2)[guration](#page-22-2)**.

# <span id="page-20-1"></span><span id="page-20-0"></span>3.4 devolo-Software installieren

#### devolo Cockpit-Software installieren

Das PC-Programm devolo **Cockpit** findet alle erreichbaren devolo-Geräte in Ihrem Netzwerk und zeigt Informationen zu diesen Geräten an. Sie gelangen über die Software auf die Konfigurationsoberfläche, um Ihr **WLAN-Netzwerk** am PC zu konfigurieren.

#### <span id="page-20-3"></span>Software für Windows

Die devolo Cockpit-Software liegt unter [www.devolo.com/cockpit](http://www.devolo.com/cockpit) für Sie bereit. Nachdem Sie die Installationsdatei auf Ihren Computer herunter geladen haben, starten Sie diese per Doppelklick.

Mit Hilfe des Installationsassistenten installieren Sienun devolo **Cockpit** für den Betrieb des Gerätes unter dem Windows-Betriebssystem. Sie finden die installierte Anwendung in der Programmgruppe Start  $\Diamond$  Alle **Programme** - **devolo**.

## <span id="page-20-2"></span>Software für Mac (OS X)

Die devolo Cockpit-Software liegt unter [www.devolo.com/cockpit](http://www.devolo.com/cockpit) für Sie bereit. Nachdem Sie die Installationsdatei auf Ihren Computer herunter geladen haben, starten Sie diese per Doppelklick.

# <span id="page-21-0"></span>Software für Linux (Ubuntu)

Die devolo Cockpit-Software liegt unter [www.devolo.com/cockpit](http://www.devolo.com/cockpit) für Sie bereit. Nachdem Sie die Installationsdatei auf Ihren Computer herunter geladen und installiert haben, starten Sie diese.

*Mehr Informationen zur Softwaredevolo Cockpit finden Sie im Internet unter* www.devolo.com/cockpit*.*

# <span id="page-22-2"></span><span id="page-22-0"></span><sup>4</sup> Netzwerkkonfiguration

Das devolo GigaGate verfügt über eine eingebaute Konfigurationsoberfläche, die mit einem Standard-Webbrowser aufgerufen werden kann. Hier lassen sich alle Einstellungen für den Betrieb des Gerätes anpassen.

# <span id="page-22-1"></span>4.1 Eingebaute Konfigurationsoberfläche aufrufen

So erreichen Sie die eingebaute Online-Konfigurationsoberfläche des devolo GigaGate:

- Öffnen Sie das Startmenü Ihres Betriebssystems und wählen Sie **devolo Cockpit-Software** aus. Klicken Sie mit dem Mauszeiger auf den entsprechenden Eintrag des devolo GigaGate, um auf die Konfigurationsoberfläche des Gerätes zu gelangen.

Das Programm ermittelt dann die aktuelle IP-Adresse und startet die Konfiguration im Webbrowser.

 $\blacksquare$  Mehr Informationen zu devolo Cockpit-Soft*ware erfahren Sie in Kapitel* **[3.4 devolo-Soft](#page-20-1)[ware installieren](#page-20-1)***.* 

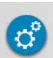

Standardmäßig gelangen Sie direkt auf die Konfigurationsoberfläche. Wurde jedoch über die Option **Verwaltung** (Symbol nebenstehend)  $\downarrow$  **Gerätesicherheit** ein Login-Kennwort vereinbart, müssen Sie dieses vorher eingeben.

# <span id="page-23-0"></span>4.2 devolo Cockpit-Software

Die **devolo Cockpit-Software** ist ein Überwachungs- und Verschlüsselungsprogramm, das alle erreichbaren dLAN- und WLAN-Geräte in Ihrem

Heimnetzwerk aufspürt und diese zu einem sicheren Netzwerk zusammenfügt. Nach dem Start von devolo Cockpit-Software erscheinen alle in Ihrem Heimnetzwerk erreichbaren Geräte. Dies kann einenAugenblick dauern.

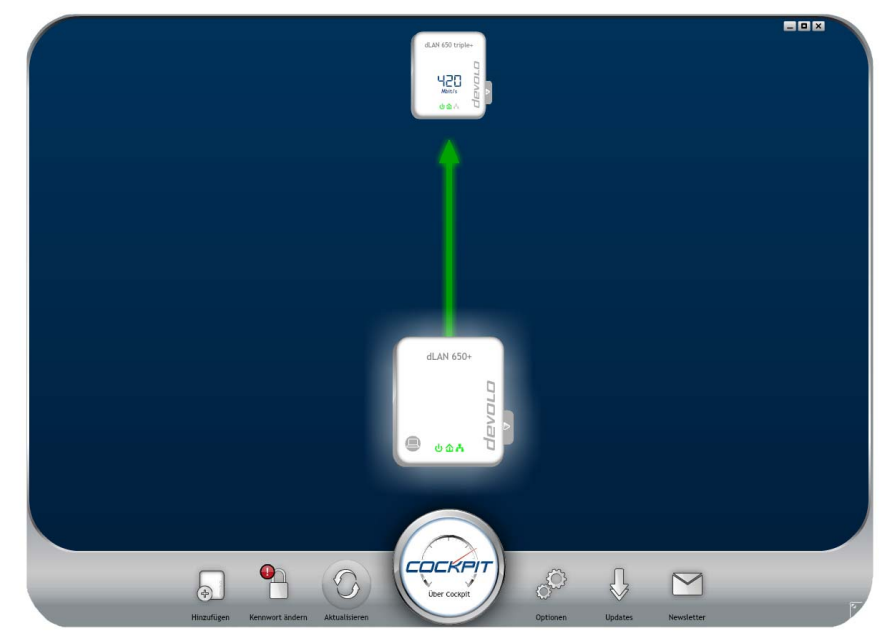

Abb. 7: Das devolo Cockpit in Aktion

Alle im Netzwerk gefundenen Geräte erscheinen per Adaptersymbol mit entsprechendem Produktnamen. Der mit nebenstehendem Symbol gekennzeichnete Adapter in der Mitte des Netzwerkes symbolisiert Ihr lokal angeschlossenes Gerät. Haben Sie mehrere Geräte lokal angeschlossen, können Sie zwischen diesen hin- und herspringen. Per Mausklick auf ein Adaptersymbol wird das entsprechende Gerät aktiviert und hervorgehoben dargestellt.

Die farbigen Verbindungslinien der Adapter verdeutlichen die aktuelle Übertragungsqualität:

- **grün**: Die Netzwerkverbindung eignet sich für HD-Video-Streaming.
- **orange**: Die Netzwerkverbindung eignet sich für SD-Video-Streaming und Online-Gaming.
- **rot**: Die Netzwerkverbindung eignet sich für einfachen Datentransfer sowie Internetzugang.

Findet tatsächlich Datenübertragung von einem zum anderen Gerät statt, wird die Datenrate auf dem jeweils hervorgehobenen Adapter angezeigt.

## Einstellungen und Funktionen

Einstellungen zum devolo GigaGate **Base** sowie zum devolo GigaGate **Satellite** bzw. zum Netzwerk können Sie

- über an jedem Adapter seitlich angeordneten Karteireiter vornehmen.

Klicken Sie dazu das obere Symbol am seitlich angeordneten Karteireiter an.

## **Einstellungsmöglichkeiten am seitlich angeordneten Karteireiter:**

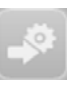

Über **Konfigurationsseite des Gerätes** gelangen Sie auf die jeweilige Konfigurationsoberfläche Ihres devolo GigaGate **Base** und devolo GigaGate **Satellite**.

# <span id="page-25-0"></span>4.3 Menübeschreibung

Alle Menüfunktionen werden auf der entsprechenden Oberfläche als auch im dazugehörigen Kapitel des Handbuches beschrieben. Die Reihenfolge der Beschreibung im Handbuch richtet sich nach der Menüstruktur.

Die drei (**Base**) bzw. vier zentralen Bereiche (**Satellite**) der Konfigurationsoberfläche werden am unteren Bildschirmrand angezeigt. Klicken Sie auf die Schaltfläche eines Bereiches, um direkt in diesen zu wechseln.

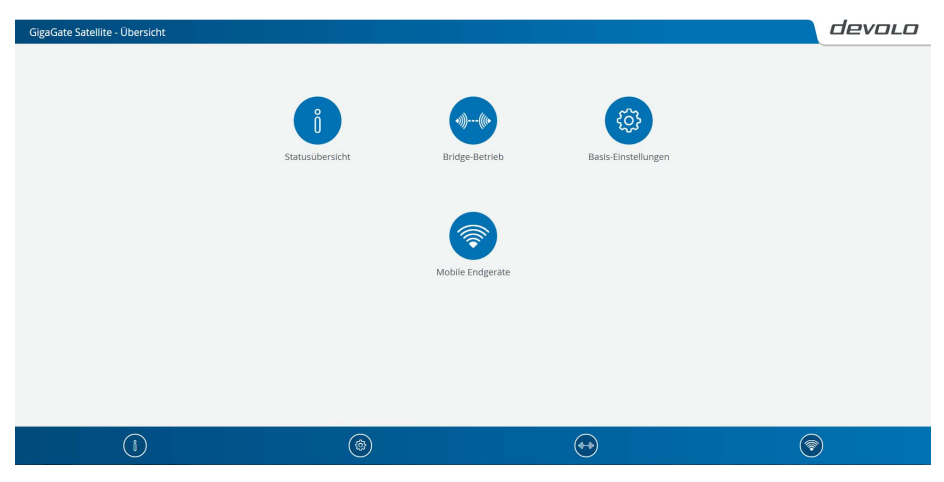

Abb. 8: Oberfläche des devolo GigaGate Satellite

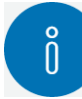

**Base/Satellite**: Im Bereich **Statusübersicht** finden Sie alle Informationenzum devolo GigaGate sowie zu den an den **Satellite** angeschlossenen Geräten. Neben der Einrichtung eines Zugriffkennwortes, um die Geräte vor fremdem Zugriff zu schützen, lässt sich hier auch die Firmware des devolo GigaGate aktualisieren.

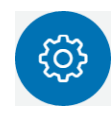

**Base/Satellite**: Im Bereich **Basis-Einstellungen** finden Sie unter anderem Einstellungsmöglichkeiten zur Sprachauswahl, zur Gerätesicherheit und zu den angeschlossenen Netzwerkgeräten.

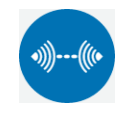

**Base/Satellite**: Im Bereich **Bridge-Betrieb** können Sie den Namen derBridge ändern, die SSID verstecken sowie diverse WLAN-Einstellungen vornehmen.

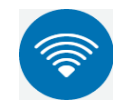

**Satellite**: Im Bereich **Mobile Endgeräte**

können Sie Geräte automatisch, mittels WPS-Pin, oder manuell mit dem WLAN-Netz verbinden. Zudem lassen sich hierder Netzwerkname, die Verschlüsselung oder der WLAN-Modus ändern.

Klicken Sie **OK**, um die Einstellungen des jeweiligen Bereiches der Konfigurationsoberfläche zu speichern. Klicken Sie **Abbrechen**, um den jeweiligen Bereich der Konfigurationsoberfläche zu verlassen.

# <span id="page-26-0"></span>4.3.1 Statusübersicht

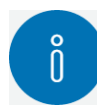

Im Bereich **Statusübersicht** nehmen SieEinstellungen zum Netzwerk sowie zu den einzelnen devolo GigaGate-Geräten vor.

# **Satellite:**

- -Bridge-Status sowie verwendeter Frequenzbereich
- -WLAN-Status sowie verwendeter Frequenzbereich
- -Ethernet-Status

#### **Base**:

- -Bridge-Status sowie verwendeter Frequenzbereich
- -Ethernet-Status
- -Firmware-Version
- -Zugriffskennwort
- **•** Netzwerkeinstellungen

Per Klick bzw. Tipp auf das jeweilige Symbol gelangen Sie in den entsprechenden Bereich.

## Bridge-Status konfigurieren

- - $\bullet$  Bridge-Status  $\triangleright$  Bridge konfigurieren
	- $\bigcirc$  WiFi Bridge aus/ein

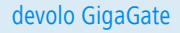

Über den Schalter **aus/ein** kann die devolo GigaGate **Base** manuell ein- und ausgeschaltet werden. Nach einem Klick auf **OK** wird das Gerät deaktiviert und istüber WLAN nicht mehr ansprechbar.

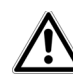

*Um eine erneute Verbindung zur WiFi Bridge aufzubauen, schließen Sie Ihr Notebook über ein Netzwerkkabel andie devolo GigaGate Base an. Schalten Sie die WiFi Bridge in der Konfigurationsoberfläche wieder ein.*

# Bridge-Netzwerknamen festlegen

O Bridge-Netzwerkname

Der Netzwerkname (SSID) legt den Namen Ihres Funknetzwerkes zwischen devolo GigaGate **Base** und devolo GigaGate **Satellite** fest.

# WLAN-Schlüssel vergeben

O Schlüssel

Mit dem hier eingegebenen WLAN-Schlüssel stellt der devolo GigaGate **Satellite** eine verschlüsselte WLAN-Verbindung zur devolo GigaGate **Base** her.

Sie können entweder das voreingestellte Passwort nutzen, oder ein eigenes Passwort zur Absicherung Ihres WLAN-Netzwerkes erstellen.

## Wi-Fi-Standard auswählen

Modus

Hier lassen sich die unterstützen Wi-Fi-Standards derdevolo GigaGate **Base** auswählen:

802.11a+n+ac: Voreingestellte Standardeinstellung mit höchster Kompatibilität. Bei dieser Auswahl unterstützt die devolo GigaGate **Base** die aufgelisteten Wi-Fi-Standards 802.11a, 802.11n und 802.11ac.

802.11a+n: Mit dieser Einstellung unterstützt die devolo GigaGate **Base** ausschließlich die beiden Wi-Fi-Standards 802.11a und 802.11n.

802.11a: Diese Einstellung unterstützt ausschließlich den Wi-Fi-Standard 802.11a.

## Kanalbandbreite einstellen

# $\circ$  Kanalbandbreite

Hier lässt sich die Kanalbandbreite der einzelnen Wi-Fi-Standards einstellen. Zur Auswahl stehen:

20 MHz: Geeignet für die Wi-Fi-Standards 802.11a, 802.11b und 802.11g. Hier stehen bis zu vier überlappungsfreie WLAN-Kanäle zur Verfügung.

40 MHz: Geeignet für den Wi-Fi-Standard 802.11n. Hier stehen bis zu zwei überlappungsfreie WLAN-Kanäle zur Verfügung.

80 MHz: Voreingestellte Standardeinstellung. Geeignet für den Wi-Fi-Standard 802.11ac. Hier stehen biszu fünf überlappungsfreie Kanäle zur Verfügung.

#### MAC-Adresse der devolo GigaGate Base ablesen

- $\bullet$  5 GHz  $\uparrow$  Bridge-Monitor
	- Verbundene Bridge-Geräte

Hier wird die angeschlossene devolo GigaGate **Base** mit ihrer MAC-Adresse und dem Datum der letztenAnmeldung angezeigt.

<span id="page-28-0"></span>*Die MAC-Adresse bezeichnet die Hardware-Schnittstelle jedes einzelnen Netzwerkgerätes eindeutig (z. B. die WLAN-Karte eines Computers oder die Ethernet-Schnittstelle einesDruckers). Sie besteht aus sechs zweistelligen Hexadezimalzahlen, die jeweils mit Doppelpunkten voneinander getrennt sind (z. B. 00:0B:3B:37:9D:C4).* 

# WLAN-Funktion des devolo GigaGate Sattelite deaktivieren

- $\bullet$  WLAN-Status  $\uparrow$  Access-Point
	- WLAN aus/ein

Über den Schalter **aus/ein** kann die WLAN-Funktionder devolo GigaGate **Satellite** manuell ein- und ausgeschaltet werden. Nach einem Klick auf **OK** wird die WLAN-Funktion des Gerätes deaktiviert.

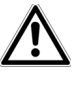

*Im Auslieferungszustand des devolo GigaGate ist die WLAN-Funktion eingeschaltet.*

## Netzwerkname (SSID) ändern

 $\circ$  Netzwerkname 2,4 GHz

Der Netzwerkname (SSID) legt den Namen Ihres Funknetzwerks fest. Sie können diesen Namen beimEinwählen ins WLAN sehen und so das korrekteWLAN-Netzwerk identifizieren.

Hier lässt sich der WLAN-Netzwerkname (SSID) manuell anpassen. Dieser Netzwerkname ist für die spätere Verbindung mit anderen WLAN-fähigen Endgeräten wichtig.

# Netzwerkname (SSID) verstecken

 $\bigcirc$  SSID verstecken nein/ja

Wenn Sie die Option SSID verstecken aktivieren, bleibt Ihr Funknetzwerk unsichtbar. In diesem Fallmüssen potentielle Netzwerkteilnehmer die exakte SSID kennen und manuell eingeben, um eine Verbindung aufbauen zu können.

*Einige WLAN-Karten haben Schwierigkeiten, sich mit solchen unsichtbaren Funknetzwerkenzu verbinden. Sollte das Verbinden mit einemversteckten Namen Probleme bereiten, sollten Sie zunächst versuchen, die Verbindung bei sichtbarem Netzwerknamen aufzubauen unddiese erst anschließend zu verstecken.*

#### WLAN-Verschlüsselung auswählen

Verschlüsselung

<span id="page-29-2"></span>Zur Sicherung der Datenübertragung in Ihrem Funknetzwerk stehen die Sicherheitsstandards **WPA** undWPA/WPA2 (Wi-Fi Protected Access) zur Verfügung.

Dieses Verfahren erlaubt individuelle Schlüssel ausBuchstaben und Zahlen mit einer Länge von bis zu 63 Zeichen. Dieser kann von Ihnen einfach über dieTastatur eingegeben werden.

WPA2 (Wi-Fi Protected Access 2): Voreingestellte Standardeinstellung. Der Verschlüsselungsstandard setzt auf die sichere AES-Verschlüsselung (Advanced Encryption Standard). Zur Absicherung der WLAN-Verbindung zwischen devolo GigaGate **Satellite** und dem WLAN-fähigen Endgerät kommt ein 128 Bit langer Schlüssel zum Einsatz.

WPA/WPA2 (Wi-Fi Protected Access): Bei dieser Einstellung unterstützt der devolo GigaGate **Satellite** die beiden angezeigten Verschlüsselungsstandards. Die Nutzung empfiehlt sich, wenn sowohl neuere als auch ältere Geräte ohne WPA2-Unterstützung in das WLAN-Netzwerk eingebunden werden.

keine: Keine Verschlüsselung eingestellt. Ohne Verschlüsselung werden nicht nur alle Daten von den Client-Computern zum devolo GigaGate **Satellite** in Ihrem Funknetzwerk ungeschützt übertragen, es wird auch kein Kennwort zur Verbindung verlangt.

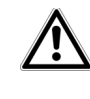

*Sie sollten die Verbindungen in Ihrem WLAN immer verschlüsseln. Ansonsten könnte jeder in Funkreichweite in Ihr Netzwerk eindringen.*

Speichern Sie alle geänderten Einstellungen, bevor Sie diesen Konfigurationsbereich wieder verlassen, indem Sie mit **OK** bestätigen.

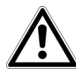

<span id="page-29-1"></span><span id="page-29-0"></span>*Im Auslieferungszustand des devolo GigaGate ist die WLAN-Verschlüsselung WPA2 eingestellt. Der Standard-WLAN-Schlüssel ist derWiFi key des devolo GigaGate Satellite. Sie finden den Schlüsselauf dem Etikett auf der Unterseitedes Gehäuses.*

# WLAN-Schlüssel erstellen

#### O Schlüssel

Mit dem hier eingegebenen WLAN-Schlüssel stellt der devolo GigaGate **Satellite** eine verschlüsselte WLAN-Verbindung zur den WLAN-fähigen Endgeräten her.

Sie können entweder das voreingestellte Passwort nutzen, oder ein eigenes Passwort zur Absicherung Ihres WLAN-Netzwerkes erstellen.

Geben Sie dazu eine entsprechende Anzahl von Zeichen in das Feld Schlüssel ein.

# Wi-Fi-Standard auswählen

Modus

Hier lassen sich die unterstützen Wi-Fi-Standardsauswählen:

802.11b+g+n: Voreingestellte Standardeinstellung mit höchster Kompatibilität. Bei dieser Auswahl unterstützt der devolo GigaGate **Satellite** die aufgelisteten Wi-Fi-Standards 802.11b, 802.11g und 802.11n.

802.11b+g: Mit dieser Einstellung unterstützt der devolo GigaGate **Satellite** ausschließlich die beiden Wi-Fi-Standards 802.11b und 802.11g.

# Kanalbandbreite einstellen

 $\circ$  Kanalbandbreite

Hier lässt sich die Kanalbandbreite der einzelnen Wi-Fi-Standards einstellen. Zur Auswahl stehen:

Auto: Der devolo GigaGate **Satellite** sucht automatisch, abhängig von den angeschlossenen WLAN-Endgeräten, nach der ideal passenden Kanalbandbreite und stellt die Verbindung her.

20 MHz: Geeignet für die Wi-Fi-Standards 802.11a, 802.11b und 802.11g. Hier stehen bis zu vier überlappungsfreie WLAN-Kanäle zur Verfügung.

40 MHz: Geeignet für den Wi-Fi-Standard 802.11n. Hier stehen bis zu zwei überlappungsfreie WLAN-Kanäle zur Verfügung.

## Kanal auswählen

 $\circ$  Kanal

Für den Betrieb als Access-Point muss ein (Sende-) Kanal festgelegt sein. Es stehen 13 Kanäle zur Verfügung. Wir empfehlen, die Standardeinstellung Auto beizubehalten, da der devolo GigaGate **Satellite** in dieser Einstellung regelmäßig und selbstständig die Kanalwahl durchführt. Sind keine Stationen verbunden, führt das Gerät alle 2 Stunden die automatische Kanalwahl durch.

Auto: Der devolo GigaGate **Satellite** stellt automatisch, abhängig von den angeschlossenen WLAN-Endgeräten und dem genutzten WLAN-Modus, den ideal passenden Kanal her.

1-13: Der WLAN-Kanal kann auch manuell eingestellt werden. Die Kanalauswahl reicht von 1 bis 13.

#### Via Netzwerk angeschlossene Geräte überwachen

 $\circ$  Ethernet-Status

Alle via Netzwerkkabel angeschlossenen Geräte werden übersichtlich, sortiert nach LAN-Anschlüssen (Ports), dargestellt.

Highspeed-Port (1.000 Mbit/s): Geeignet für Geräte mit Gigabit-Anschluss, die einen gleichmäßig hohen Datendurchsatz benötigen, z. B. NAS-Geräte (Network Attached Storage).

Media-Ports (100 Mbit/s): Geeignet für alle Geräte, die einen Fast Ethernet-Anschluss besitzen. Der Datendurchsatz eignet sich für das Streamen von Videos und dem Surfen im Internet.

# Firmware-Update durchführen

- Firmware-Version **>** Firmware-Update Zeigt die aktuell installierte Firmware des devolo GigaGate **Satellite**.
	- $\bigcirc$  Automatisches Firmware-Update aus/ein

Die Firmware des devolo GigaGate enthält die Software zum Betrieb des Geräts. Bei Bedarf bietet devoloim Internet neue Versionen als Datei zum Downloadan, beispielsweise um bestehende Funktionen anzupassen. Wenn Sie möchten, dass der devolo GigaGate Firmware-Updates automatisch durchführt, aktivieren Sie die Option **Automatisches Firmware-Update** und starten den Aktualisierungsvorgang mit **Jetzt nach neuer Firmware suchen und aktualisieren**.

#### **oder**

О Firmware aktualisieren

Um die Firmware manuell auf den neuesten Stand zubringen, laden Sie zunächst von der devolo-Internetseite unter www.devolo.com die passende Datei für das devolo GigaGate auf Ihren Computer herunter. Wählen diese unter **Dateiname** aus und klicken/tippen Sie auf **Firmware-Upgrade durchführen**.

Nach der erfolgreichen Aktualisierung wird das devolo GigaGate automatisch neu gestartet.

Während des Aktualisierungsvorgangs blinkt ×. das Symbol auf der Vorderseite des Gerätes rot. Nach erfolgreicher Aktualisierung wird das devolo GigaGate automatisch neu gestartet.

*Über die Schaltfläche* **Updates** *im*  $\blacksquare$ **devolo Cockpit** *können Sie ebenfalls automatische Firmware-Aktualisierungen von unserer Internetseite* www.devolo.com *durchführen. Dieser Vorgang setzt eine aktive Internetverbindung voraus. Mehr Informationen zu* **devolo Cockpit** *finden Sie im Internet unter* www.devolo.com/cockpit.

## Gerätekonfiguration speichern

Gerätekonfiguration speichern

Alle aktiven Konfigurationseinstellungen lassen sich zu Sicherungszwecken auf Ihren Computer übertragen, dort als Datei ablegen und wieder in das devolo GigaGate **Satellite** laden. Auf diese Weise können Sie beispielsweise Konfigurationen für unterschiedliche Netzwerkumgebungen erzeugen, mit denen Sie das Gerät schnell und einfach einrichtenkönnen.

# Gerätekonfiguration wiederherstellen

 $\bigcirc$  Gerätekonfiguration wiederherstellen Die zuvor gespeicherte Konfiguration des devolo GigaGate **Satellite** kann hier wiederhergestellt werden.

## Gerätekonfiguration wiederherstellen

 Gerätekonfiguration zurücksetzen Über diese Einstellung lässt sich der devolo GigaGate **Satellite** zurück in den Auslieferungszustand versetzen.

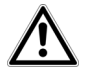

*Ihre persönlichen WLAN-Einstellungen gehen dabei verloren. Zuletzt vergebene Kennwörter für das devolo GigaGate werden ebenfalls zurückgesetzt.*

## Zugriff auf die Konfigurationsoberfläche verschlüsseln

● Zugriffskennwort t> Zugriffskennwort einrichten

Über **Zugriffskennwort einrichten** lässt sich der Zugriff auf die Konfigurationsoberfläche mit einem Passwort schützen.

Im Auslieferungszustand des devolo GigaGate ist die Konfigurationsoberfläche **nicht** durch ein **Kennwort geschützt**. Sie sollten jedoch nach der Installation des devolo GigaGate den Schutz durch Vergabe eines **individuellen Kennwortes** aktivieren, um den Zugriff auf die Konfigurationsoberfläche durch Dritte auszuschließen.

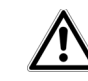

*Sie sollten den Zugriff auf Ihre devolo GigaGate-Geräte immer verschlüsseln, um Ihre Konfiguration vor fremdem Zugriff zu schützen.* 

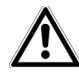

*Der Benutzername* **admin** *ist voreingestellt und nicht veränderbar.* 

## Netzwerkeinstellungen konfigurieren

● Netzwerkeinstellungen  $\Diamond$  Netzwerk konfigurieren In den Netzwerkeinstellungen werden alle relevanten Informationen zum Netzwerk angezeigt, z. B. die IP-Adresse, die Netzmaske sowie der Nameserver.

<span id="page-33-1"></span>O DHCP-Client

Als Komponente Ihres Netzwerks kommuniziert auch der devolo GigaGate über das TCP/IP-Protokoll. Die dazu benötigte IP-Adresse kann entweder manuell eingetragen oder **automatisch** (voreingestellte Standardeinstellung) von einem **DHCP-Server** bezogen werden.

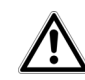

Um die manuelle Konfiguration durchzuführen, müssen die IP-Adresse, die Netzmaske, das Standardgateway sowie der Nameserver eingetragen werden.

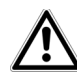

<span id="page-33-0"></span>*Ist bereits ein DHCP-Server zur Vergabe von IP-Adressen im Netzwerk vorhanden, sollten Sie diese Option aktiviert lassen, damit der devolo GigaGate automatisch eine Adresse von diesem erhält. In derRegel ist das der Router.*

# <span id="page-34-0"></span>4.3.2 Basis-Einstellungen

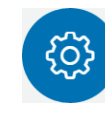

Im Bereich **Basis-Einstellungen** finden Sie einige bekannte Einstellungen aus der **Statusübersicht** sowie zusätzliche Einstellungen zur **Sprachwahl** und **Erweiterte Einstellungen** zur individuellen Anpassung Ihrer devolo GigaGate-Geräte.

# **Satellite:**

- **•** Sprachauswahl
- -Gerätesicherheit
- -Netzwerkeinstellungen
- -System
- **•** Erweiterte Einstellungen

# **Base**:

- **•** Sprachauswahl
- **•** Gerätesicherheit
- -Netzwerkeinstellungen
- -System
- **•** Erweiterte Einstellungen

Per Klick bzw. Tipp auf das jeweilige Symbol gelangen Sie in den entsprechenden Bereich.

# Menüsprache auswählen

**Sprachauswahl** 

Hier wählen Sie die gewünschte Menüsprache aus. Zur Auswahl stehen:

- Deutsch
- ∩ Englisch
- О Französisch
- $\circ$ Italienisch
- О Niederländisch
- 0 Portugiesisch
- $\circ$  Spanisch

Speichern Sie Ihre Eingabe mit **OK**.

# Datum und Uhrzeit festlegen

- Erweiterte Einstellungen t Datum und Uhrzeit
	- ∩ Datum und Uhrzeit automatisch beziehen aus/ein

Über den Schalter **aus/ein** können derdevolo GigaGate **Base** und dem devolo GigaGate **Satellite** automatisch ein Datum und eine Uhrzeit voneinem Zeitserver zugewiesen werden. Alternativ kann die Auswahl der Zeitzone und des Zeitservers auchmanuell erfolgen.

<span id="page-34-1"></span>Ein Zeitserver ist ein Server im Internet, dessen Aufgabe darin besteht die genaue Uhrzeit zu liefern. Die meisten Zeitserver sind an eine Funkuhr gekoppelt. Die Option **Datum und Uhrzeit automatisch beziehen** ist standardmäßig aktiviert, damit der devolo GigaGate Datum und Uhrzeit automatisch synchronisieren kann.

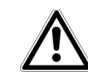

# *Der Zeitserver pool.ntp.org ist standardmäßig aktiviert.*

 Automatisch auf Sommerzeit umstellen aus/ein

Hier können Sie festlegen, dass die Uhrzeit der devolo GigaGate-Geräte automatisch auf Sommerzeit umgestellt wird.

Wählen Sie Ihre **Zeitzone** und den **Zeitserver**. WennSie die Option **Automatisch auf Sommerzeit umstellen**, aktiviert haben, stellt der Adapter automatisch auf Sommerzeit um.

# LEDs am Gerät deaktivieren

<span id="page-35-0"></span> $\bigcirc$  LED-Einstellungen  $\Diamond$  Geräte-LEDs aus/ein Die LED-Statusanzeige kann deaktiviert werden, indem Sie die Option **LEDs ausschalten** aktivieren, um störendes Licht z. B. im Schlafzimmer zu vermeiden. ImAuslieferungszustand ist die LED-Statusanzeige aktiviert.

Speichern Sie Ihre Eingabe mit **OK**.

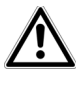

*Fehlzustände der devolo GigaGate-Geräte werden Ihnen trotz ausgeschalteter LED angezeigt.*

## Taster am Gerät deaktivieren

○ Taster C Geräte-Taster aus/ein Hier können Sie einstellen, dass die Taster auf der Vorderseite der devolo GigaGate-Geräte (Haus-Taster, WLAN-Taster) deaktiviert werden.

Speichern Sie Ihre Eingabe mit **OK**.

#### Individuelle Gerätenamen vergeben

#### О Gerätename

Hier können Sie den devolo GigaGate-Geräten einen zusätzlichen Namen vergeben. Dieser wird im oberen Teil der Konfigurationsoberfläche angezeigt:

GigaGate **Satellite** (Ihr vergebener Name) GigaGate **Base** (Ihr vergebener Name)

## Lizenzinformationen ansehen

 $\bigcirc$  Lizenzinformationen

Hier finden Sie die Lizenzinformationen zumdevolo GigaGate.

# <span id="page-36-0"></span>4.3.3 Bridge-Betrieb

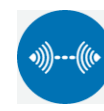

Im Bereich **Bridge-Betrieb** finden Sie Einstellungen zum Netzwerknamen der devolo GigaGate-Geräte, zur Verschlüsselung, zum Wi-Fi-Modus sowie die Option zur Anbindung weiterer devolo GigaGate **Satellite**-Geräte mit der devolo GigaGate **Base**.

**•** Bridge-Konfiguration

Mehr Informationen zum Thema devolo GigaGate-Konfiguration lesen Sie im Kapitel **[4.3.1 Statusüber](#page-26-0)[sicht](#page-26-0)**.

**•** Bridge-Erweiterung

Sie können Ihr vorhandenes devolo GigaGate-Netzwerk um weitere devolo GigaGate **Satellite**-Geräte erweitern.

## Weitere devolo GigaGate Satellite-Geräte an die devolo GigaGate Bridge anmelden

 $\bigcirc$  Bridge-Pairing mittels Push Button (Haus-Taster) i> Pairing starten

Klicken/tippen Sie auf **Pairing starten**, um die Verbindung automatisch herzustellen.

О Bridge-Pairing mittels Security-ID Geben Sie in der Konfigurationsoberfläche des devolo GigaGate **Satellite** die Security-ID (Sec ID) der devolo GigaGate **Base** ein. Diese finden Sie auf der Unterseite des Gerätes.

<span id="page-36-2"></span>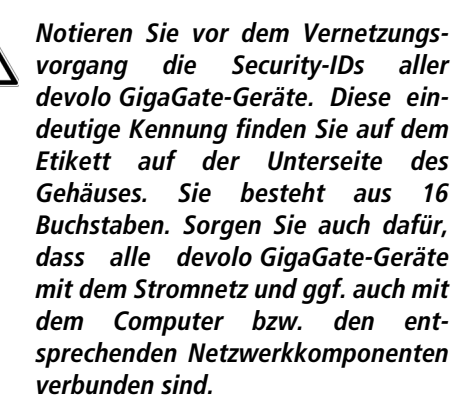

# <span id="page-36-1"></span>4.3.4 Mobile Endgeräte

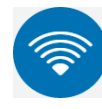

Im Bereich **Mobile Endgeräte** finden Sie Einstellungen zur Integration von WLANfähigen Endgeräten in das WLAN-Netzwerk des devolo GigaGate **Satellite**. Die Installation neuer WLAN-Geräte kannentweder automatisch oder über die Eingabe des WPS-Pins erfolgen. Zudem lassen sich hier der Netzwerkname, die Verschlüsselung oder der WLAN-Modus des devolo GigaGate **Satellite** ändern.

Das devolo GigaGate bietet zwei verschiedene Varianten zur Übermittlung dieser Sicherheitsschlüssel:

#### WPS mittels PBC (Push Button) (WLAN-Taster):

- Starten Sie den Verschlüsselungsvorgang am devolo GigaGate, indem Sie
	- entweder den **WLAN-Taster** auf der **Vorderseite des** devolo GigaGate **Satellite** oder
	- $\cap$  auf der Benutzeroberfläche unter devolo GigaGate **Satellite (> Mobile Endgeräte** - **Endgeräte automatisch (WPS)** -**WiFi Protected Setup (WPS)** die Schaltfläche **Konfiguration starten** drücken.
- Anschließend drücken Sie entweder den WPS-Taster des hinzuzufügenden WLAN-Gerätes oder aktivieren den WPS-Mechanismus in den WLAN-Einstellungen des WLAN-Gerätes. Die Geräte tauschen nun die Sicherheitsschlüssel gegenseitig aus und bauen eine gesicherte WLAN-Verbindung auf. Die WLAN-LED auf der Vorderseite zeigt den Synchronisationsvorgang durch Blinken an.

## WPS mittels PIN:

- Um WLAN-Geräte in Ihrem Funknetzwerk mittels PIN-Variante sicher miteinander zu verbinden, geben Sie auf der Konfigurationsoberfläche unter devolo GigaGate **Satellite** - **WiFi Protected Setup (WPS)**  $\lozenge$  **<b>WPS mittels PIN** einen individuellen Schlüssel ein und starten den Verschlüsselungsvorgang, indem Sie die Schaltfläche **Konfiguration starten** drücken.

 Öffnen Sie die Konfigurationsoberfläche der hinzuzufügenden WLAN-Station und übertragen die am devolo GigaGate **Satellite** gewählte PIN. Bestätigen Sie den Verschlüsselungsvorgang wie dort beschrieben. Die Geräte tauschen nun dieSicherheitsschlüssel gegenseitig aus und bauen eine gesicherte WLAN-Verbindung auf. Die WLAN-LED auf der Vorderseite zeigt den Synchronisationsvorgang durch Blinken an.

#### WPS-Verschlüsselung deaktivieren

- - Endgeräte automatisch (WPS)
	- Wi-Fi Protected Setup (WPS) aus/ein

Sie können die WPS-Verschlüsselung Ihres devolo GigaGate ein- bzw. ausschalten.

# <span id="page-38-0"></span>5 Anhang

# <span id="page-38-1"></span>5.1 Frequenzbereich und Sendeleistung

# Technische Angaben im 5-GHz-Frequenzband

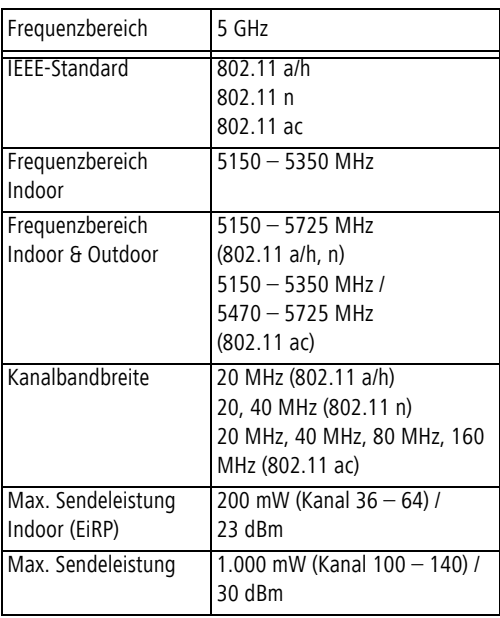

# Technische Angaben im 2,4-GHz-Frequenzband

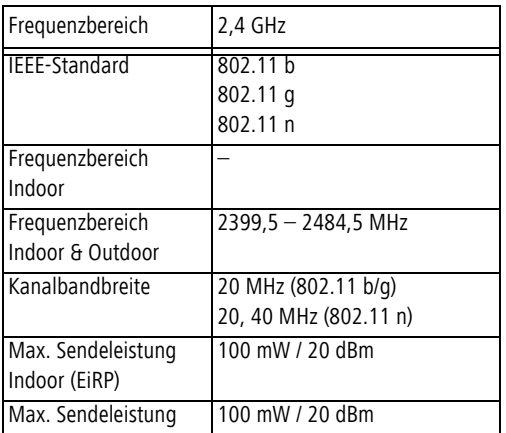

# <span id="page-39-0"></span>5.2 Kanäle und Trägerfrequenzen

#### Kanäle und Frequenzen im 5-GHz-Band

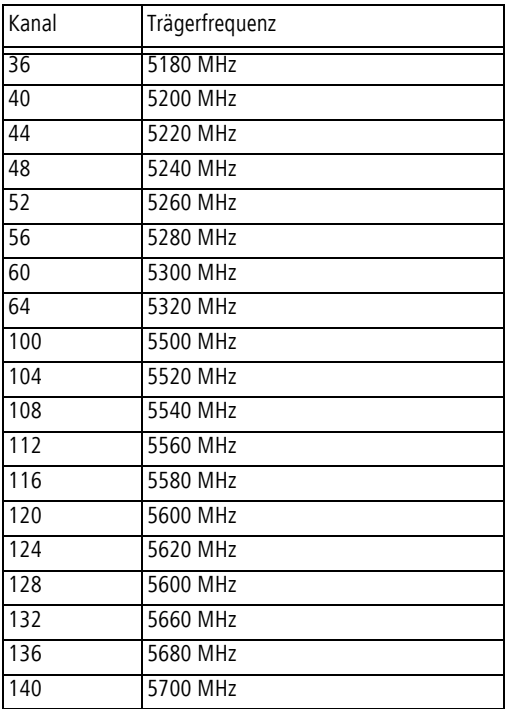

# Kanäle und Frequenzen im 2,4-GHz-Band

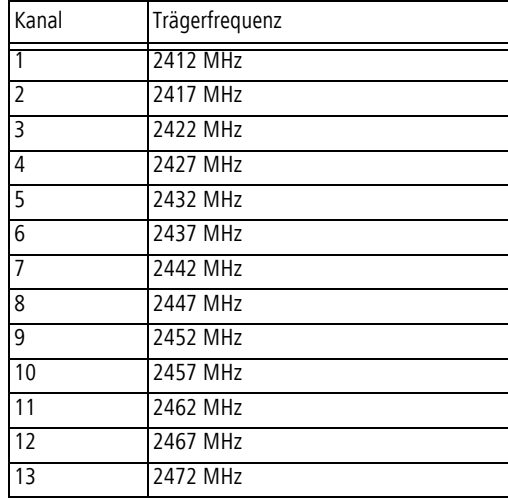

# <span id="page-40-1"></span><span id="page-40-0"></span>5.3 Entsorgung von Altgeräten

Anzuwenden in den Ländern der Europäischen Union und anderen europäischen Ländern mit einem separaten Sammelsystem:

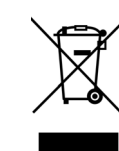

Das Symbol des durchgestrichenen Mülleimers auf dem Gerät bedeutet, dass es sich bei diesem Produkt um ein elektrisches bzw. elektronisches Gerät imAnwendungsbereich des deutschen Elektrogesetzes (bzw. EU-WEEE-Richtlinie) handelt. Derartig gekennzeichnete Altgeräte dürfen nicht im Hausmüll entsorgt werden. Sie können diese stattdessen kostenlos bei Ihrerkommunalen Sammelstelle abgeben. Wenden Sie sich an Ihre Stadt- oderGemeindeverwaltung.

# <span id="page-41-1"></span><span id="page-41-0"></span>5.4 Allgemeine Garantiebedingungen

Diese Garantie gewährt die devolo AG den Erwerbern von devolo-Produkten nach ihrer Wahl zusätzlich zu den ihnen zustehenden gesetzlichen Gewährleistungsansprüchen nach Maßgabe der folgenden Bedingungen:

#### <sup>1</sup> Garantieumfang

- a) Die Garantie erstreckt sich auf das gelieferte Gerät mit allen Teilen. Sie wird in der Form geleistet, dass Teile, die nachweislich trotz sachgemäßer Behandlung und Beachtung der Gebrauchsanweisung aufgrund von Fabrikations- und/oder Materialfehlern defekt geworden sind, nach devolos Wahl kostenlos ausgetauscht oder repariert werden. Alternativ hierzu behält devolo sich vor, das defekte Gerät gegen ein Ersatzgerät mit gleichem Funktionsumfang und gleichen Leistungsmerkmalen auszutauschen. Handbücher und evtl. mitgelieferte Software sind von der Garantie ausgeschlossen.
- b) Die Kosten für Material und Arbeitszeit werden von devolo getragen, nicht aber die Kosten für den Versand vom Erwerber zur Service-Werkstätte und/oder zu devolo.
- c) Ersetzte Teile gehen in devolos Eigentum über.
- d) devolo ist berechtigt, über die Instandsetzung und den Aus- tausch hinaus technische Änderungen (z. B. Firmware-Updates) vorzunehmen, um das Gerät dem aktuellen Stand der Technik anzupassen. Hierfür entstehen dem Erwerber keine zusätzlichen Kosten. Ein Rechtsanspruch hierauf besteht nicht.

#### 2 Garantiezeit

Die Garantiezeit beträgt für dieses devolo-Produkt drei Jahre. Die Garantiezeit beginnt mit dem Tag der Lieferung des Gerätes durch den devolo-Fachhändler. Von devolo erbrachte Garantieleistungen bewirken weder eine Verlängerung der Garantiefrist, noch setzen sie eine neue Garantiefrist in Lauf. Die Garantiefrist für eingebaute Ersatzteile endet mit der Garantiefrist für das ganze Gerät.

#### 3 Abwicklung

- a) Zeigen sich innerhalb der Garantiezeit Fehler des Gerätes, so sind Garantieansprüche unverzüglich, spätestens jedoch innerhalb von sieben Tagen geltend zu machen.
- b) Transportschäden, die äußerlich erkennbar sind (z.B. Gehäuse beschädigt), sind unverzüglich gegenüber der mit dem Transmachen. Äußerlich nicht erkennbare Schäden sind unverzüglich nach Entdeckung, spätestens jedoch innerhalb von drei Tagen nach Anlieferung, schriftlich gegenüber der Transportperson und dem Absender zu reklamieren.
- c) Der Transport zu und von der Stelle, welche die Garantieansprüche entgegennimmt und/oder das instandgesetzte Gerät austauscht, geschieht auf eigene Gefahr und Kosten des Erwerbers.
- d) Garantieansprüche werden nur berücksichtigt, wenn mit dem Gerät eine Kopie des Rechnungsoriginals vorgelegt wird. devolo behält sich in Einzelfällen vor, sich das Rechnungsoriginal vorlegen zu lassen.

#### 4 Ausschluss der Garantie

Jegliche Garantieansprüche sind insbesondere ausgeschlossen,

- a) wenn der Aufkleber mit der Seriennummer vom Gerät entfernt worden ist,
- b) wenn das Gerät durch den Einfluss höherer Gewalt oder durch Umwelteinflüsse (Feuchtigkeit, Stromschlag, Staub u.ä.) beschädigt oder zerstört wurde,
- c) wenn das Gerät unter Bedingungen gelagert oder betrieben wurde, die außerhalb der technischen Spezifikationen liegen,
- d) wenn die Schäden durch unsachgemäße Behandlung insbesondere durch Nichtbeachtung der Systembeschreibung und der Betriebsanleitung – aufgetreten sind,
- e) wenn das Gerät durch hierfür nicht von devolo beauftragte Personen geöffnet, repariert oder modifiziert wurde,
- f) wenn das Gerät mechanische Beschädigungen irgendwelcher Art aufweist,
- g) wenn der Garantieanspruch nicht gemäß Ziffer 3a) oder 3b) gemeldet worden ist.

#### 5 Bedienungsfehler

Stellt sich heraus, dass die gemeldete Fehlfunktion des Gerätes durch fehlerhafte Fremd-Hardware, -Software, Installation oder Bedienung verursacht wurde, behält devolo sich vor, den entstandenen Prüfaufwand dem Erwerber zu berechnen.

#### 6 Ergänzende Regelungen

Die vorstehenden Bestimmungen regeln das Rechtsverhältnis zu devolo abschließend.

- a) Durch diese Garantie werden weitergehende Ansprüche, insbesondere solche auf Wandlung oder Minderung, nicht begründet. Schadensersatzansprüche, gleich aus welchem Rechtsgrund, sind ausgeschlossen. Dies gilt nicht, soweit z.B. bei Personenschäden oder Schäden an privat genutzten Sachen nach dem Produkthaftungsgesetz oder in Fällen des Vorsatzes oder der groben Fahrlässigkeit zwingend gehaftet wird.
- b) Ausgeschlossen sind insbesondere Ansprüche auf Ersatz von entgangenem Gewinn, mittelbaren oder Folgeschäden.
- Für Datenverlust und/oder die Wiederbeschaffung von Daten haftet devolo in Fällen von leichter und mittlerer Fahrlässigkeit nicht.
- In Fällen, in denen devolo die Vernichtung von Daten vorsätzlich oder grob fahrlässig verursacht hat, haftet devolo für den typischen Wiederherstellungsaufwand, der bei regelmäßiger und gefahrentsprechender Anfertigung von Sicherheitskopien eingetreten wäre.
- e) Die Garantie bezieht sich lediglich auf den Erstkäufer und ist nicht übertragbar.
- f) Gerichtsstand ist Aachen, falls der Erwerber Vollkaufmann ist. Hat der Erwerber keinen allgemeinen Gerichtsstand in der Bundesrepublik Deutschland oder verlegt er nach Vertragsab-

schluss seinen Wohnsitz oder gewöhnlichen Aufenthaltsort aus dem Geltungsbereich der Bundesrepublik Deutschland, ist devolos Geschäftssitz Gerichtsstand. Dies gilt auch, falls Wohnsitz oder gewöhnlicher Aufenthalt des Käufers im Zeit-<br>punkt der Klageerhebung nicht bekannt ist.

Es findet das Recht der Bundesrepublik Deutschland Anwendung. Das UN-Kaufrecht gilt im Verhältnis zwischen devolo und dem Erwerber nicht.

# Index

CCE [6](#page-6-2) DDHCP-Server [34](#page-33-0)EEntsorgung [41](#page-40-1) GGarantie [42](#page-41-1)IP-Adresse [34](#page-33-1)LLAN (Netzwerkanschluss) [15](#page-15-3) LED-Statusanzeige [10](#page-10-1), [36](#page-35-0) Lieferumfang [17](#page-17-3) Linux [21](#page-21-0)MMac (OS X) [20](#page-20-2) MAC-Adresse [29](#page-28-0)RReset [15](#page-15-4)S

Security-ID [37](#page-36-2) Sicherheitshinweise [6](#page-6-3)Standard-WLAN-Schlüssel [30](#page-29-0)

Systemvoraussetzungen [17](#page-17-4) WWiFi key [30](#page-29-1) Windows [20](#page-20-3)WLAN [8](#page-8-2) WLAN-Antenne [16](#page-16-1)WPA2 [30](#page-29-2)ZZeitserver [35](#page-34-1)